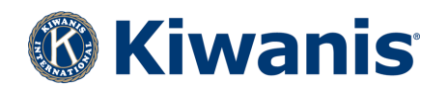

# KIWANIS CLUB MONTHLY REPORT

User Guide

Revised Sep 2019

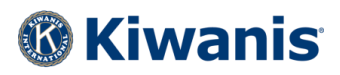

## KIWANIS CLUB MONTHLY REPORT - MR

### **TABLE OF CONTENTS**

- 1. [Navigating the Monthly Report Launch Page](#page-3-0)
	- a. [Viewing a past report](#page-4-0)
	- b. [Starting a new report](#page-4-1)
- 2. [Engagement](#page-5-0)
- 3. [Service](#page-8-0)
- 4. [Image](#page-10-0)
- 5. [Financials](#page-11-0)
- 6. [Getting Help](#page-14-0)
- 7. [Review and Submit](#page-15-0)
- 8. [Sharing a Copy of the Report](#page-17-0)
- 9. [Helpful Tips](#page-20-0)

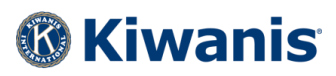

Kiwanis Club Monthly Reports (MR) are completed online each month by either the Kiwanis club secretary or president. This report provides Kiwanis International, the district, and the club with important data that will improve programming and educate volunteer leaders on the work and impact of our clubs and members in their communities. The information is also used to create a new Club Monthly Report Summary (CMRS) and District Monthly Report Summary (DMRS), which will be available to all club and district leaders from the Secretary Dashboard.

Each month's MR is due by the 10th of the following month. For example, the October report is due by November 10.

The MR can be accessed from the Monthly Report Launch Page found in the Club Secretary Dashboard.

#### **Monthly Report Launch Page**

- 1. Log in at [https://reporting.kiwanisone.org](https://reporting.kiwanisone.org/)
- 2. Click the Secretary Dashboard icon.

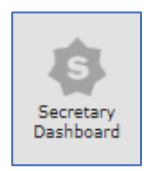

3. Click the Monthly Report tab near the top of the page.

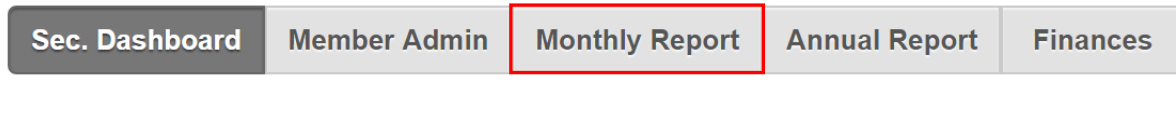

To learn more about the MR, click the information bubble  $\bullet$  to read how the MR is organized.

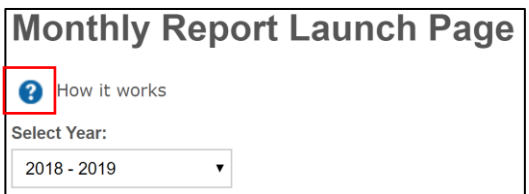

<span id="page-3-0"></span>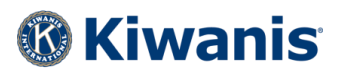

#### **NAVIGATING THE MONTHLY REPORT LAUNCH PAGE**

The current Kiwanis year is shown by default. Each report will appear on the first day of the month, along with its status (Not Started, In Progress, or Submitted). After a report has been submitted, a green checkmark will appear at the end of the row.

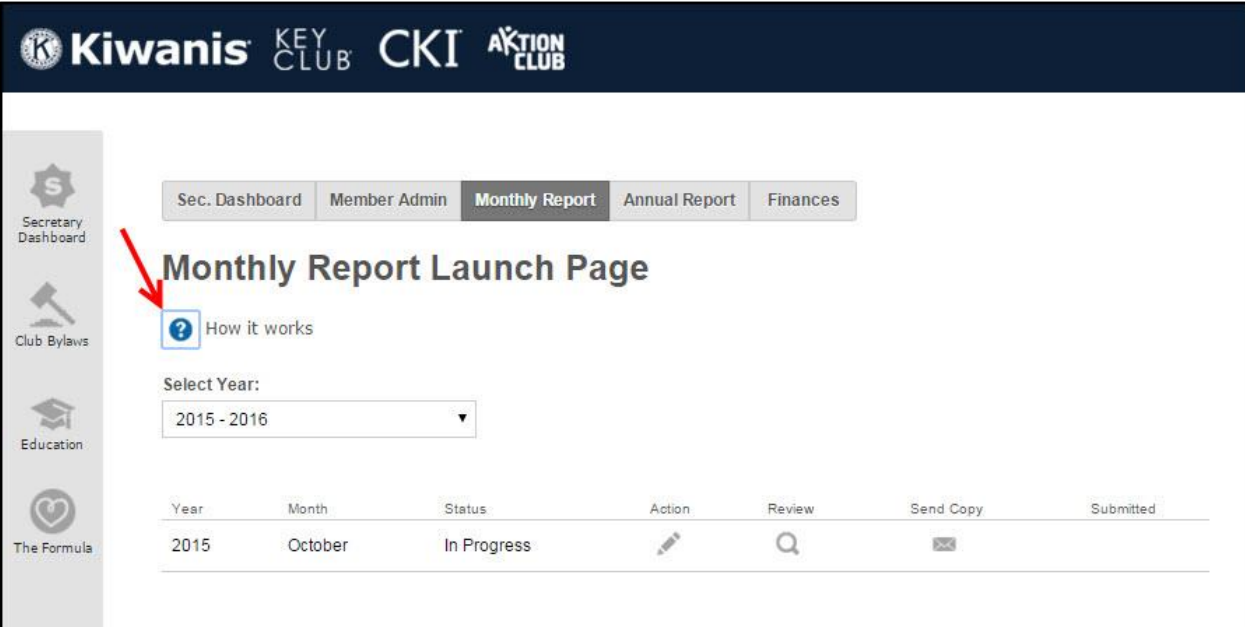

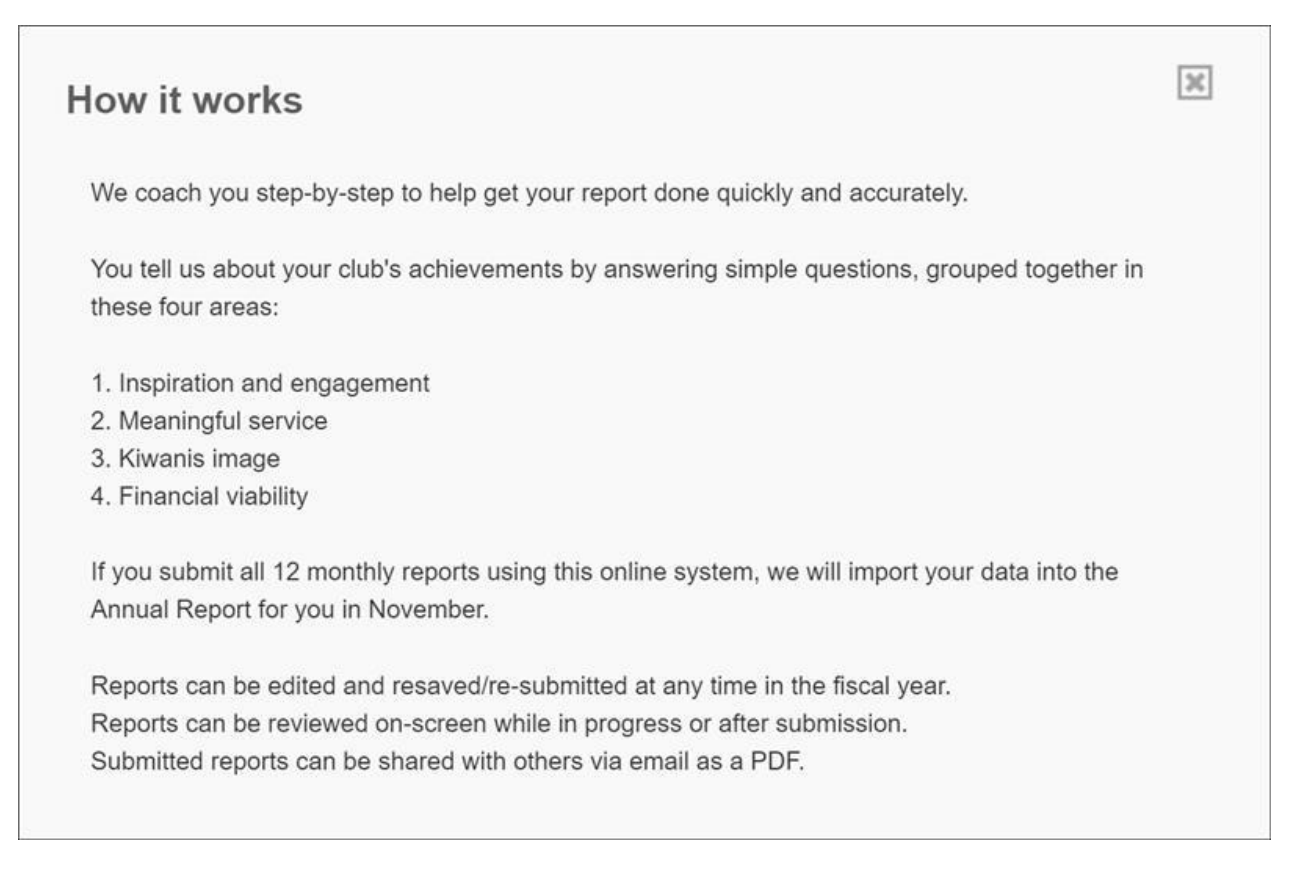

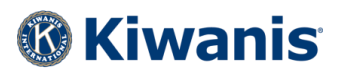

#### <span id="page-4-0"></span>**VIEWING PAST REPORTS**

To see reports from previous years, click the Select Year box and click the desired year. You may not edit these reports, but you can click the magnifying glass icon to see the data.

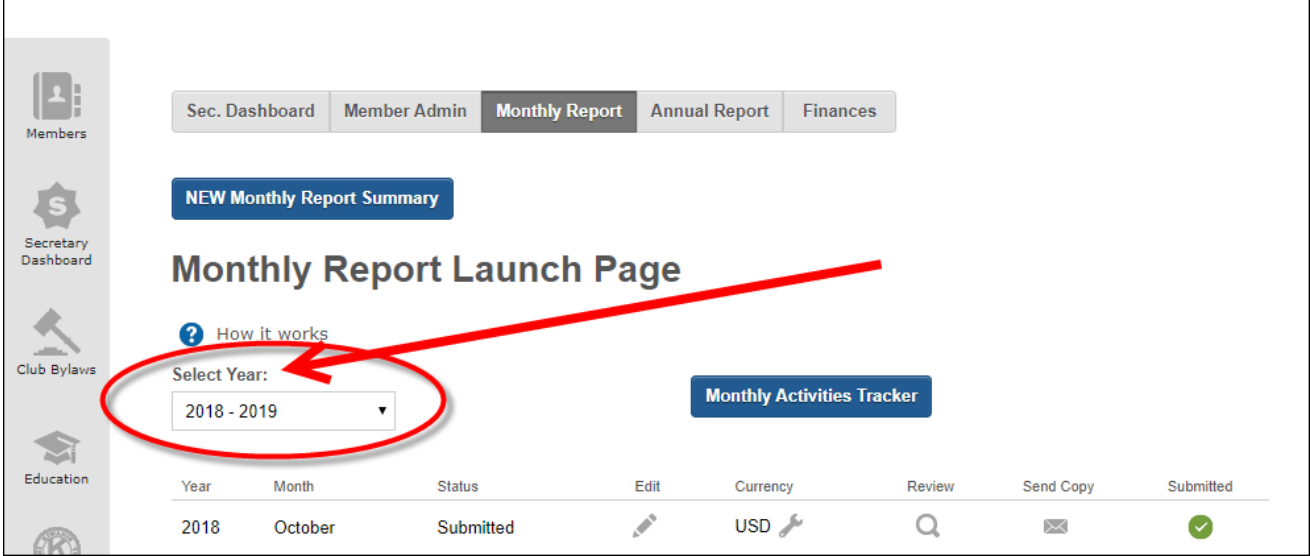

#### <span id="page-4-1"></span>**STARTING A NEW REPORT**

Click the blue **GO** button to begin a new report.

Note: once a report has been started, the GO button will change to a pencil icon (to signify editing) the next time it's accessed. Reports can be saved and returned to later. Sections of the report can be completed in any order you wish.

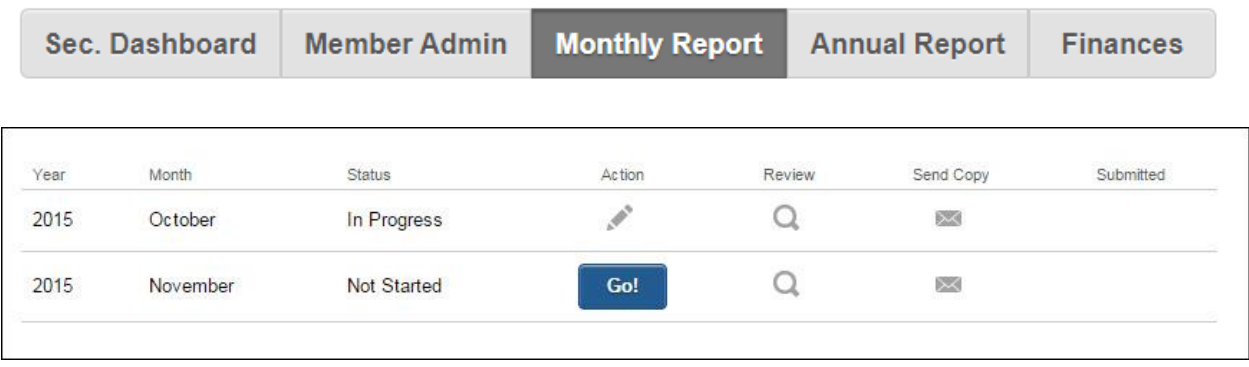

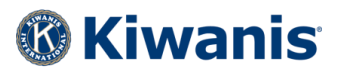

The MR questions are grouped into these four areas.

- 1. Engagement
- 2. Service
- 3. Image
- 4. Financials

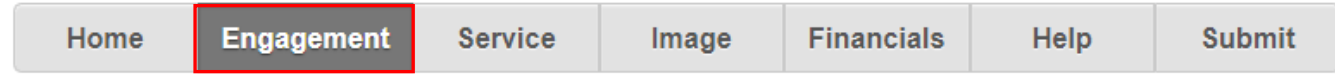

#### <span id="page-5-0"></span>**ENGAGEMENT**

The Engagement tab is found in the second row of tabs near the top of the page. This row helps you navigate the various sections of the MR. You may click in and out of these sections to complete them in any order.

Under the Engagement tab, you will see sub-categories to complete.

- Club meeting attendance
- Interclub activity
- Annual questions

Sometimes, one-time questions known as "custom questions" can be added to a monthly report by either your district leaders or Kiwanis International. Please look through each section carefully to be sure you've answered all questions, including custom questions. Each page can be saved only when all required questions are answered. (Required questions are marked with an asterisk.)

\*If your club subscribes to the full version of the Portalbuzz club management system, you will have the additional option of importing all your club and interclub meeting dates and attendance. Simply click the Import button, and all club meeting data for the month you are reporting will be imported. The Import button is only visible for Portalbuzz subscribers.

As a Portalbuzz subscriber, if you need to adjust your meeting attendance information, click the magnifying glass icon to jump directly to the Attendance Management page in the Portalbuzz system. You may also make changes directly in the MR once your data has been imported.

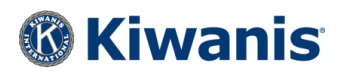

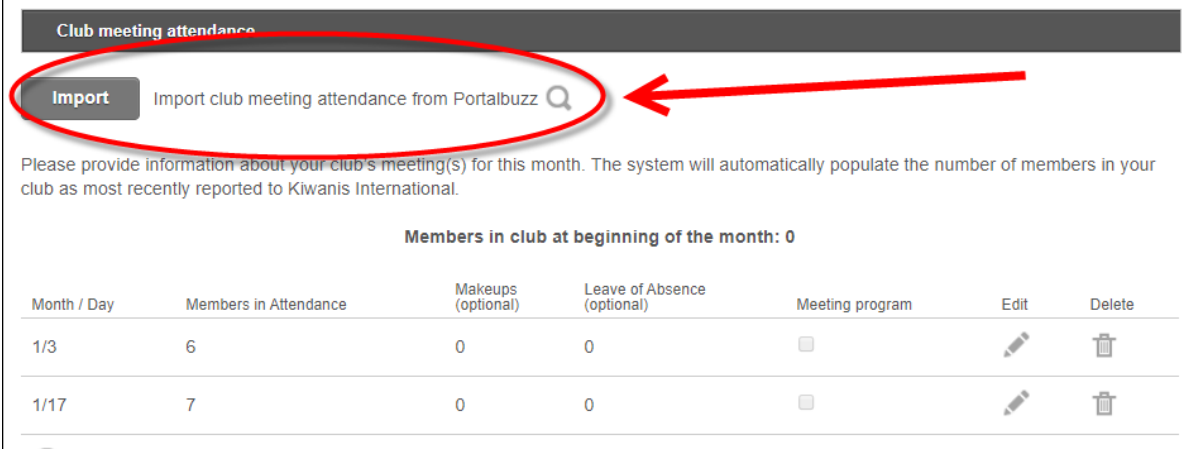

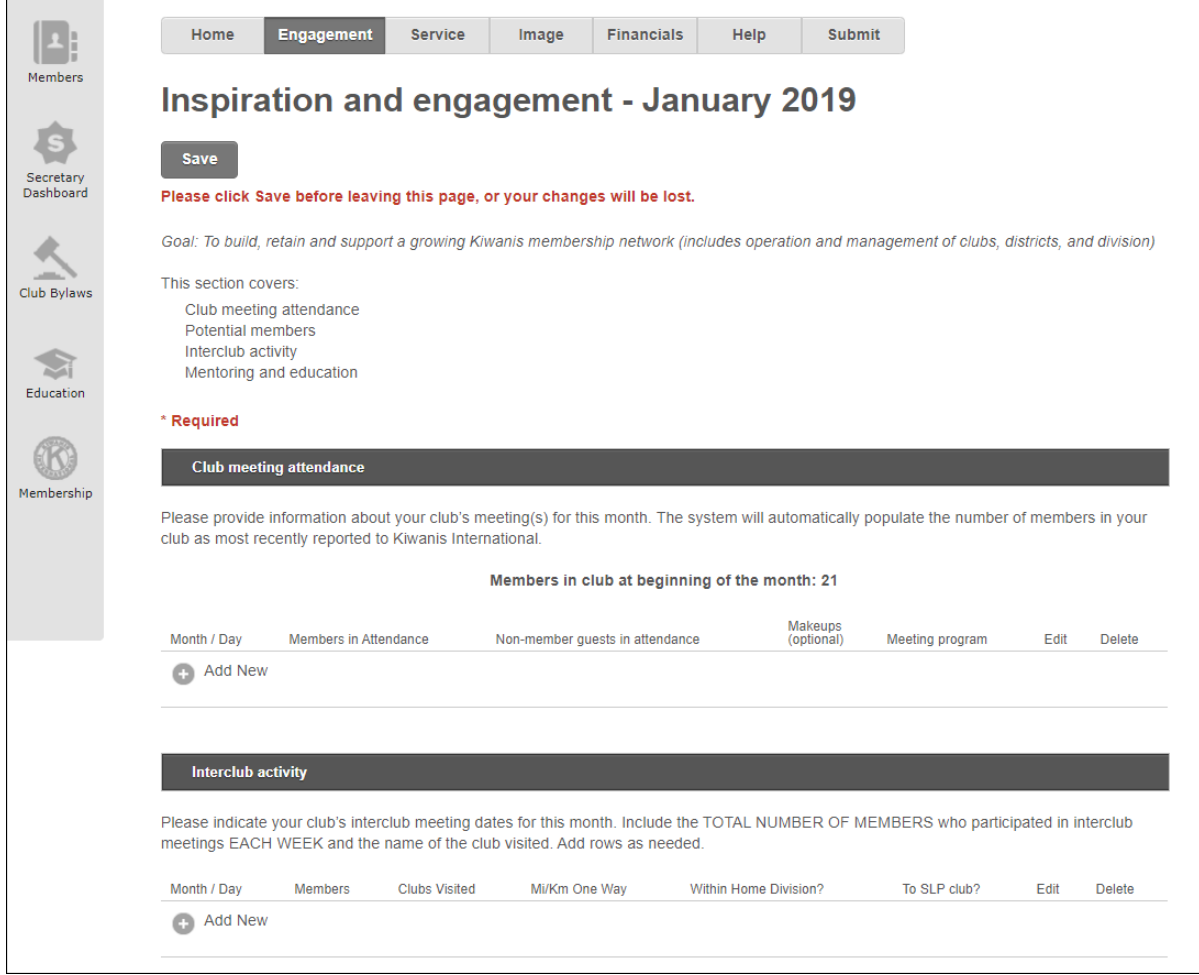

 $\Gamma$ 

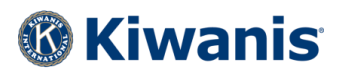

#### **ANNUAL QUESTIONS**

New to the MR in 2019-20 is the Annual Questions feature. These are questions about your club and Kiwanis programs that don't usually change from month to month. This feature is designed to streamline the MR process by asking certain questions one time at the beginning of each new club year. If your answer to an annual question hasn't changed from October's MR, you don't have to answer it each subsequent month — unless the answer changes. At the beginning of each club year, your answers to these annual questions will be reset to "unanswered" or blank. You will then need to answer them for the new club year.

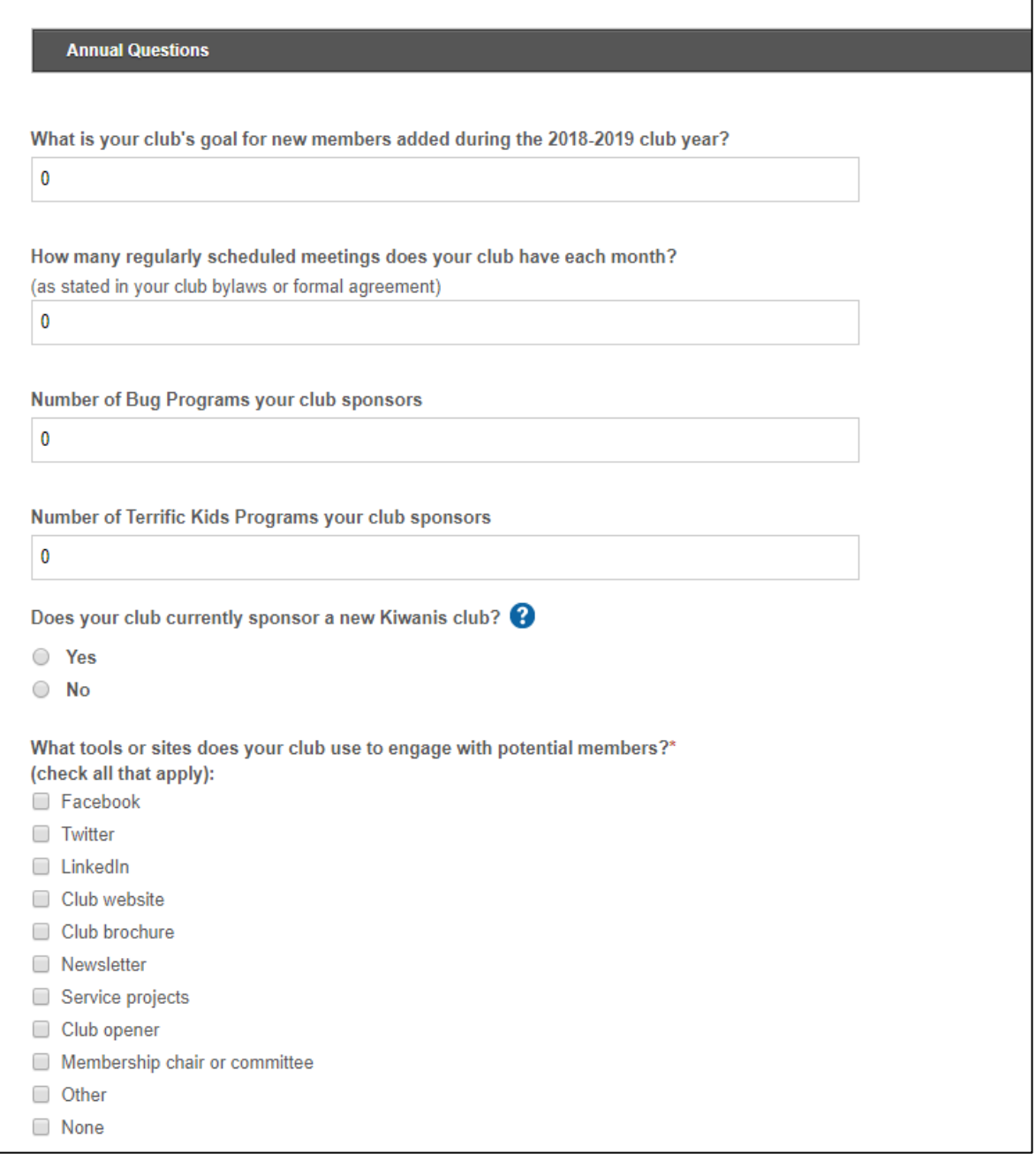

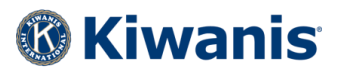

#### <span id="page-8-0"></span>**SERVICE**

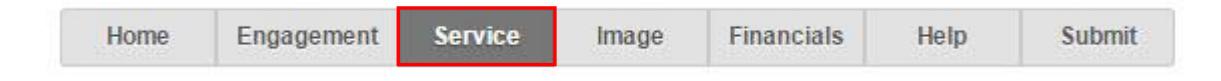

Under the Service tab, you will report club activities such as:

- Partnerships
- Service projects

Information about your club's service projects should be reported in this section. Such information includes total service hours, participants, expenses, youth served, etc. You can also provide text details for your projects.

What constitutes a service project will vary from club to club — so use your best judgement! Service projects reported on the MR should be those directed by the club board of directors and club membership. Service hours can include both planning time and the time needed to execute the project.

Clubs that subscribe to the full version of the Portalbuzz club management system (as described in the Engagement section above) will also be able to import service project information. Please follow the instructions found there.

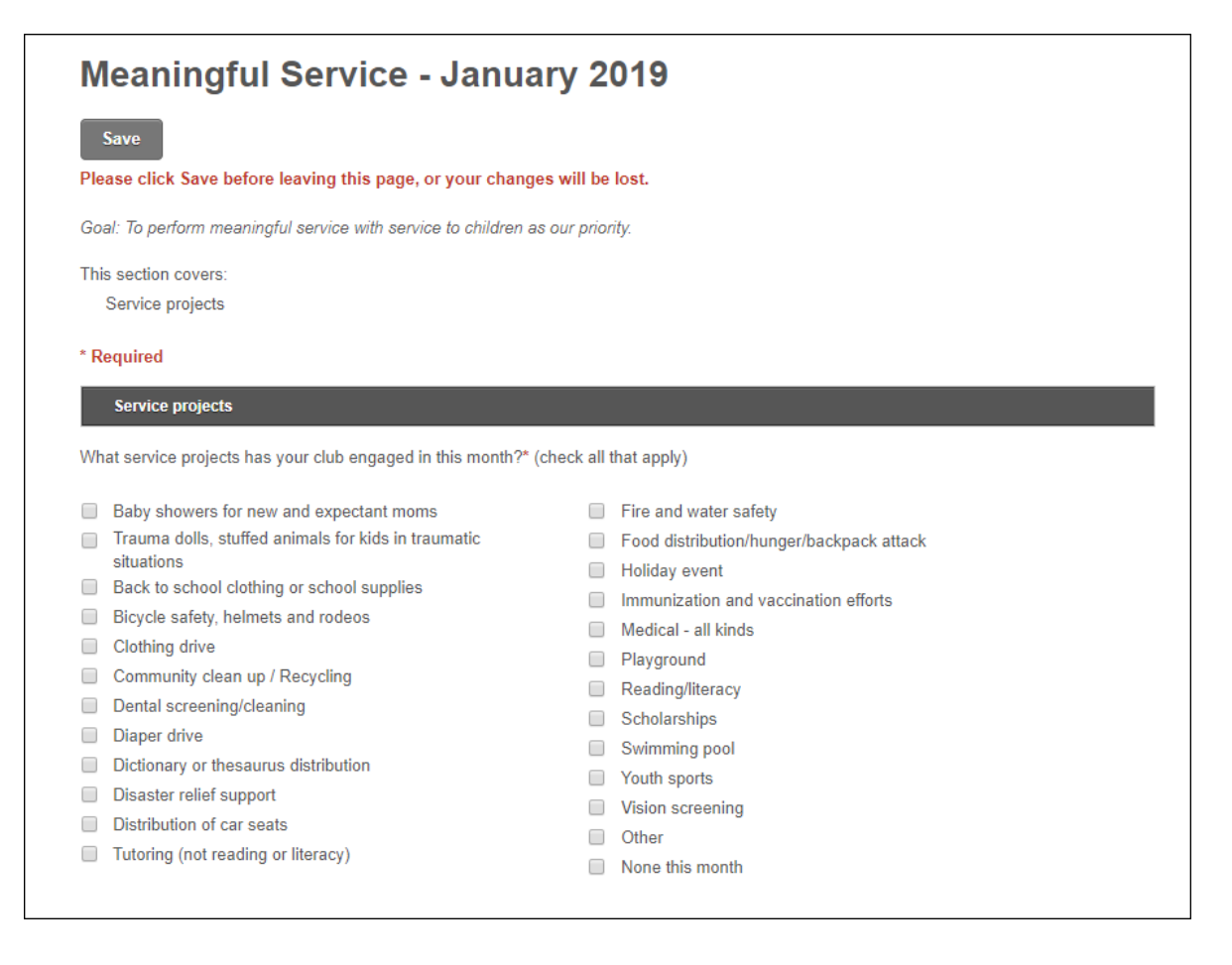

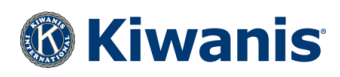

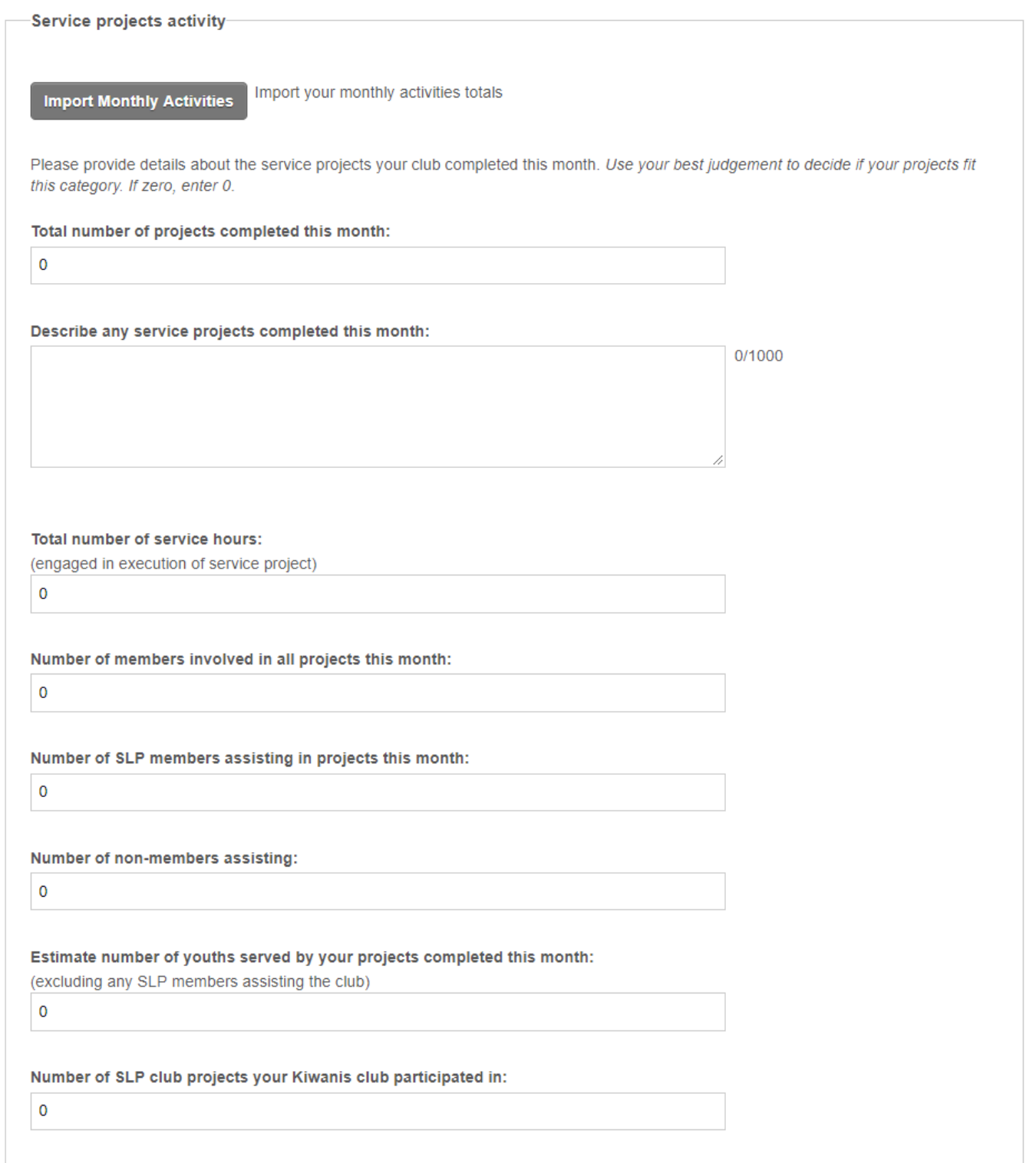

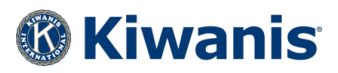

#### <span id="page-10-0"></span>**IMAGE**

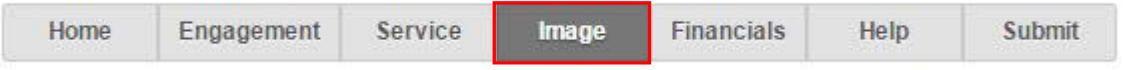

Under the Image tab you're asked to provide information about your club's recognition of community leaders, and to confirm your club's web site address is correct.

Custom questions from your district leaders or Kiwanis International may appear in this section from month to month as well.

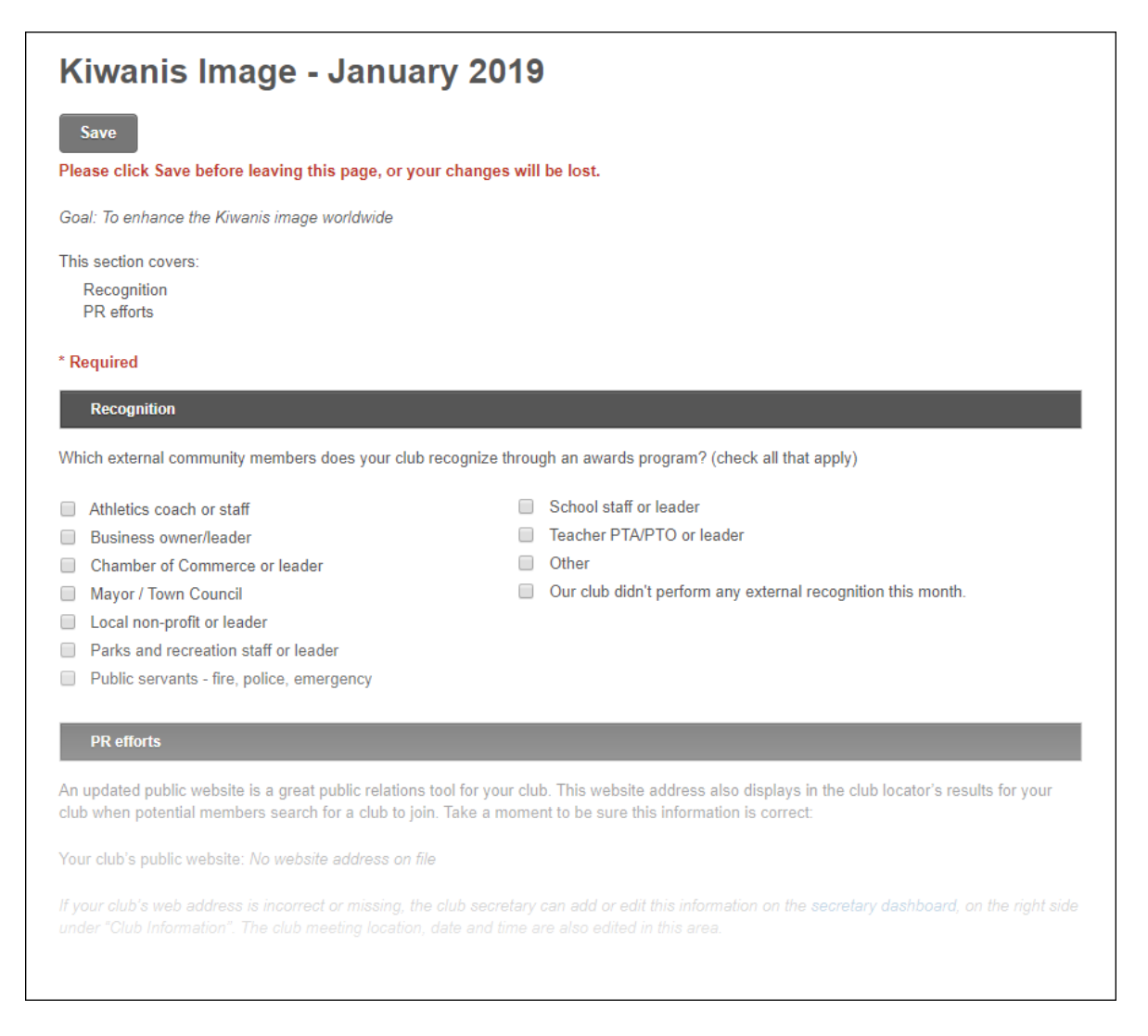

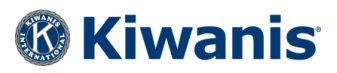

#### <span id="page-11-0"></span>**FINANCIALS**

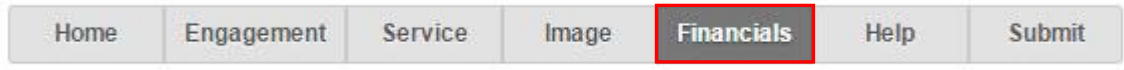

Under the Financials tab, you will report club financial activities.

- Money raised and donated
- Scholarships awarded
- Foundation giving (club, district, and Kiwanis Children's Fund)
- Other donations

Information about organizations supported by your club, money raised, money donated, etc., are reported in this section. Please indicate the various ways your club has used its funds this month. Use "Other" to list other causes/non-profits you're supporting. There are only 30 characters allowed in the "Other" field, so please be sure to just list the name of the organization.

Custom questions from your district leaders or Kiwanis International may appear in this section from month to month.

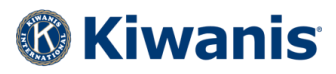

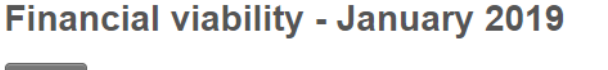

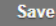

#### Please click Save before leaving this page, or your changes will be lost.

Goal: To ensure financial viability and responsible stewardship.

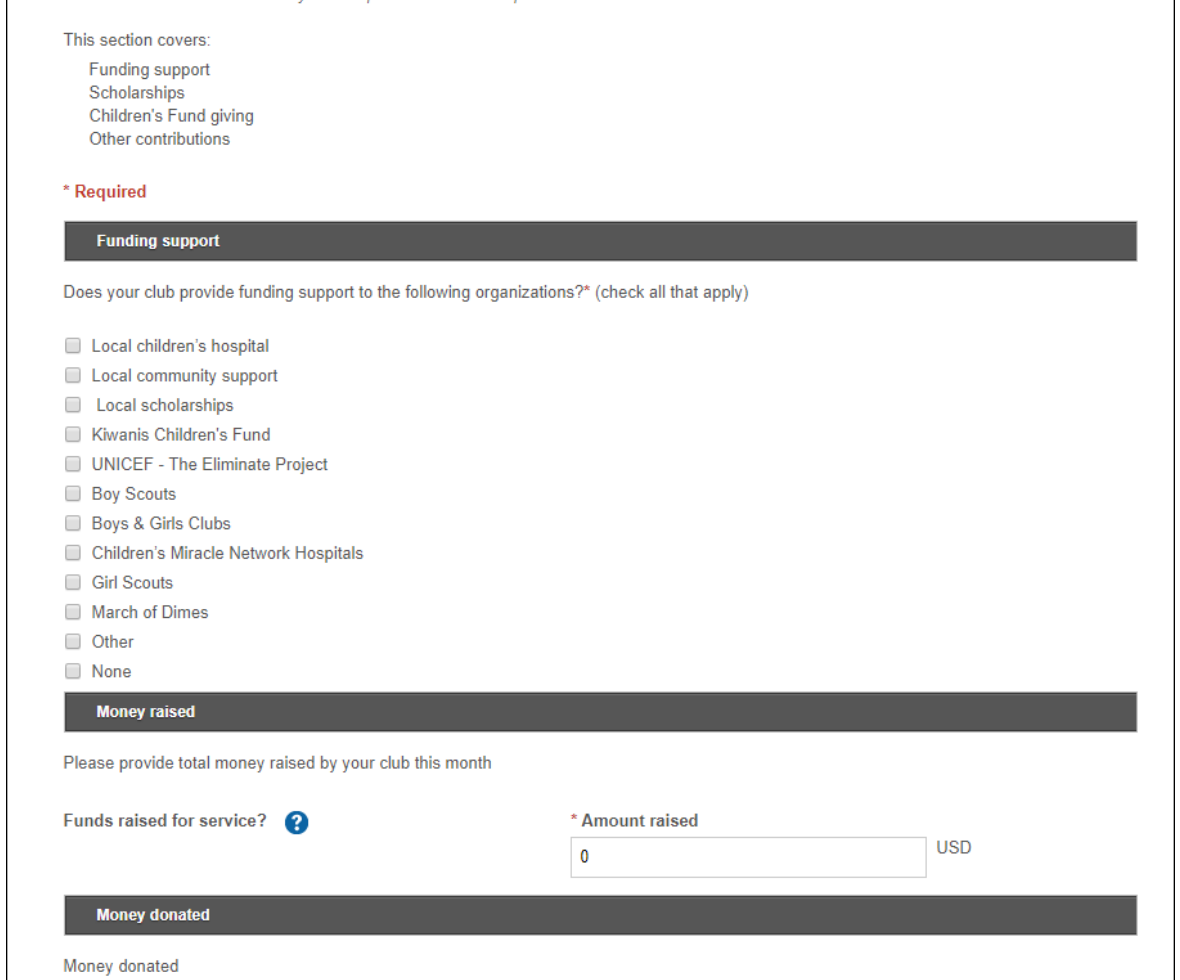

In the "Money raised" section, report only funds raised for club service projects.

If your club donated funds to the Kiwanis Children's Fund, include all funding regardless of any specific campaign or project for which you might have earmarked your club's donation.

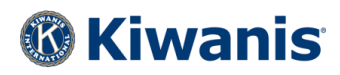

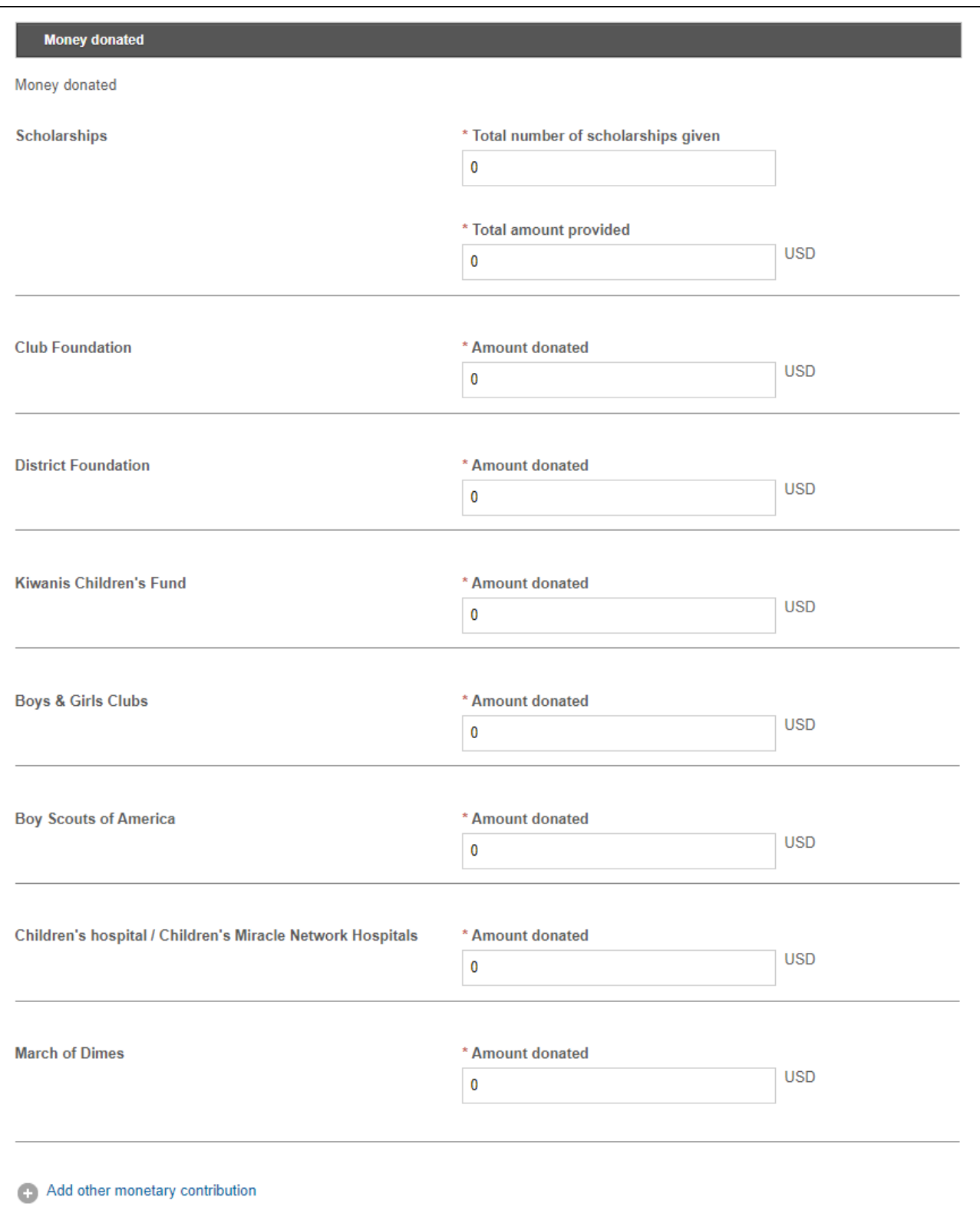

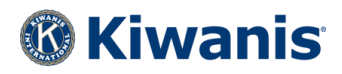

#### <span id="page-14-0"></span>**HELP**

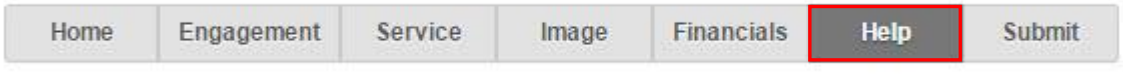

Under the Help tab, you will find direct links to Kiwanis International for support of the MR via email, phone, or Twitter. The Kiwanis Member Services team is ready to assist with any questions you have.

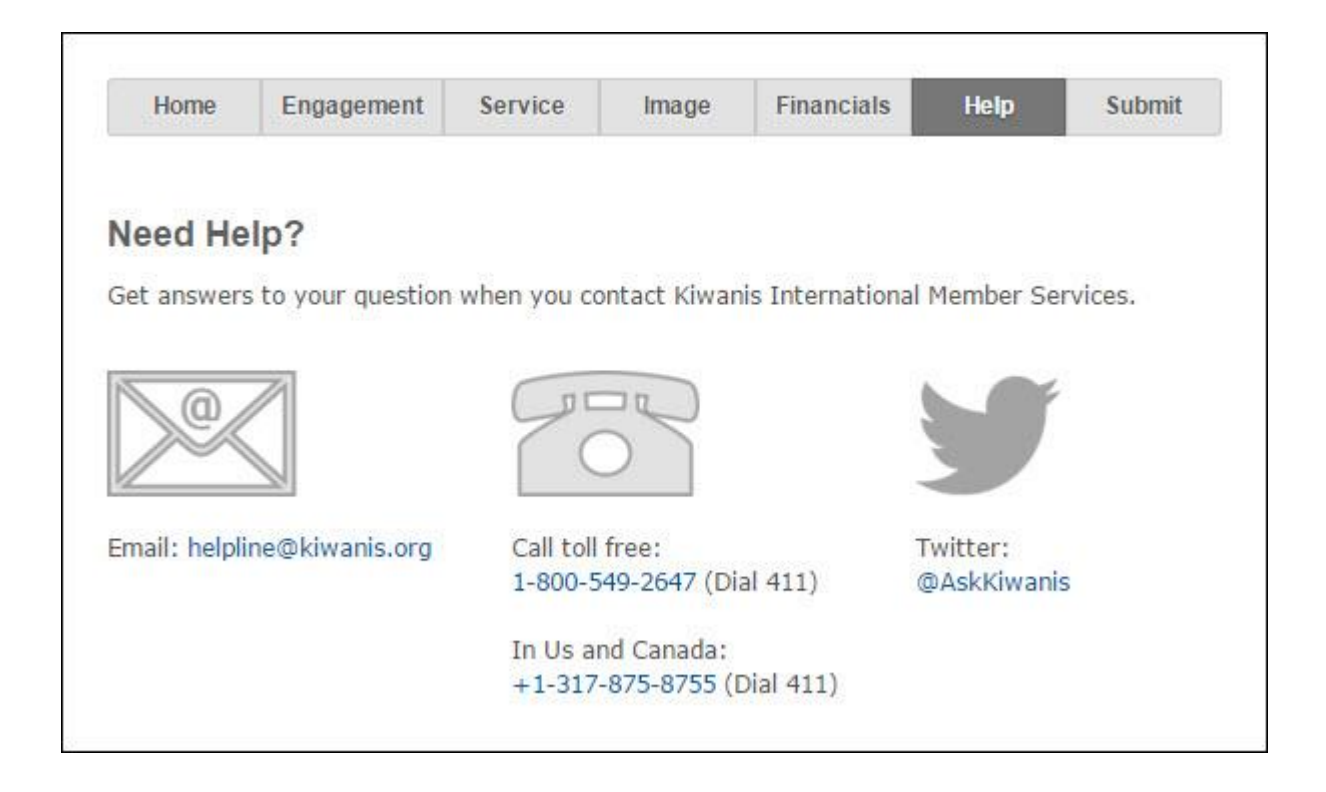

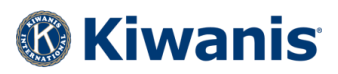

#### <span id="page-15-0"></span>**REVIEW AND SUBMIT**

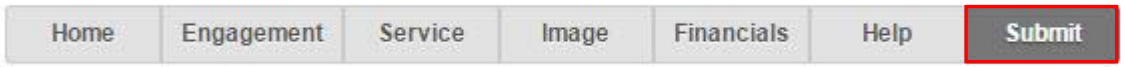

After you complete and save each section of the four-part MR, click the Submit report button. You will then see a status-update box showing your progress with check boxes. You can review your report at any time during the process by clicking the "Click here to review your report" link. This will display a summary of your report.

If any part of your report has not been saved, it will remain unchecked in the row of blue tabs. (See below.)

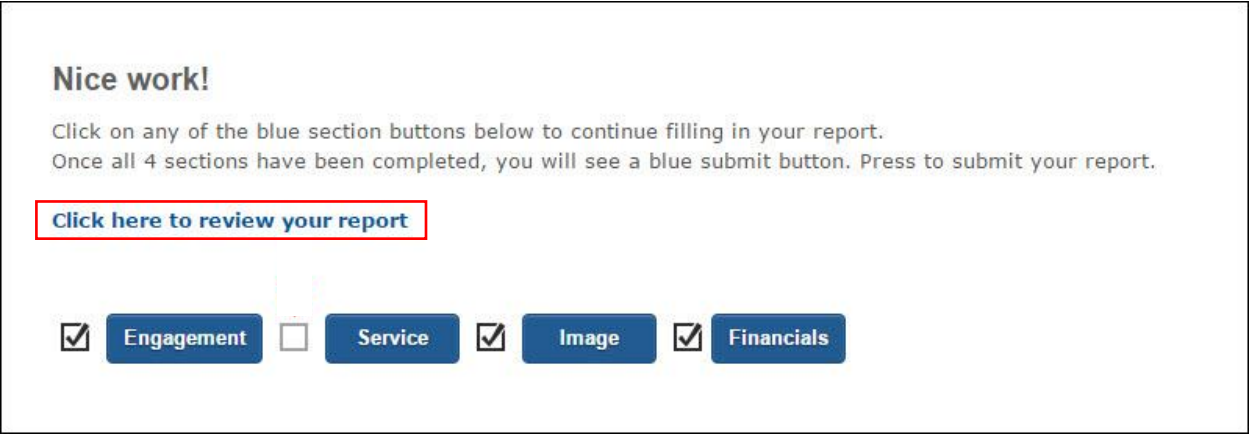

To complete the unsaved part of the report, click the blue button for that section. That part of the report will then open so you can finish editing it. (Don't forget to save it!)

Once you have completed and saved all the sections of the report, you may submit report to Kiwanis International via the Submit report button. This button *only appears when your report is ready* to be submitted.

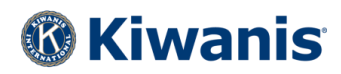

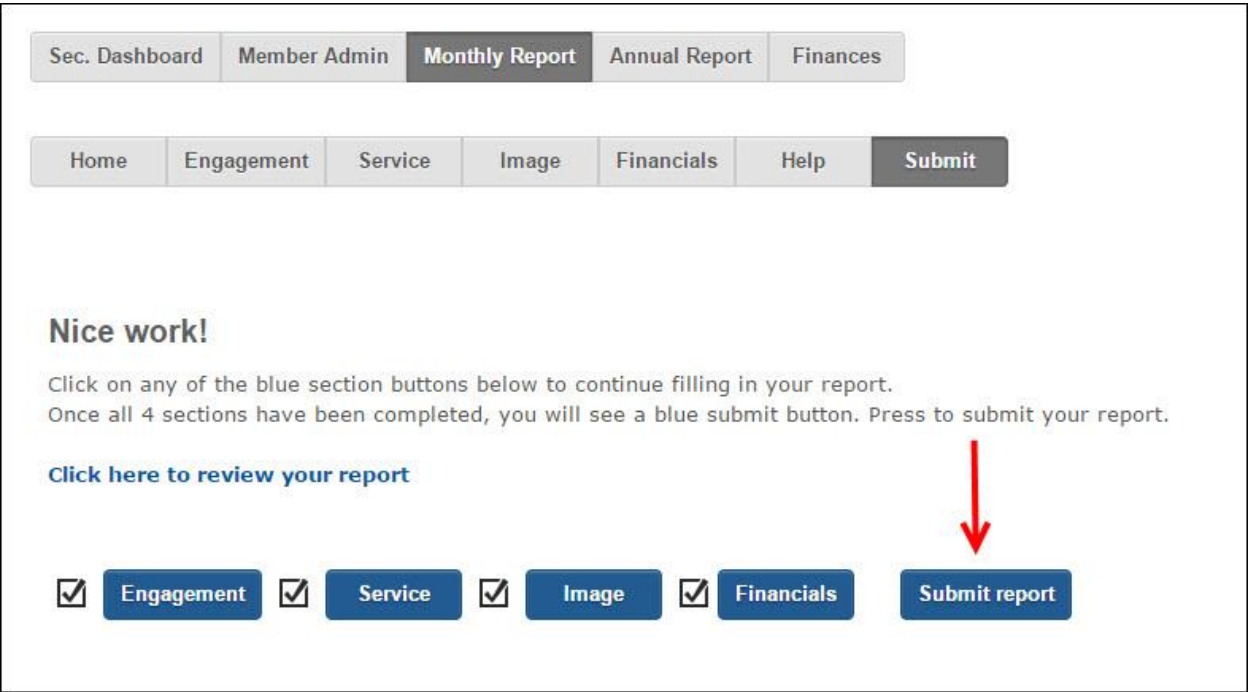

The Submit screen of the monthly report displays your club's basic information. This information is shown whether your report is completed or not. This club information helps you confirm the data we have on file for your club's report.

#### **THE SUBMITTED REPORT**

If you have completed and saved all parts of the report *and* you have clicked the Submit report button, you will see a date-and-time stamp confirmation on your screen. This shows that your report has been submitted.

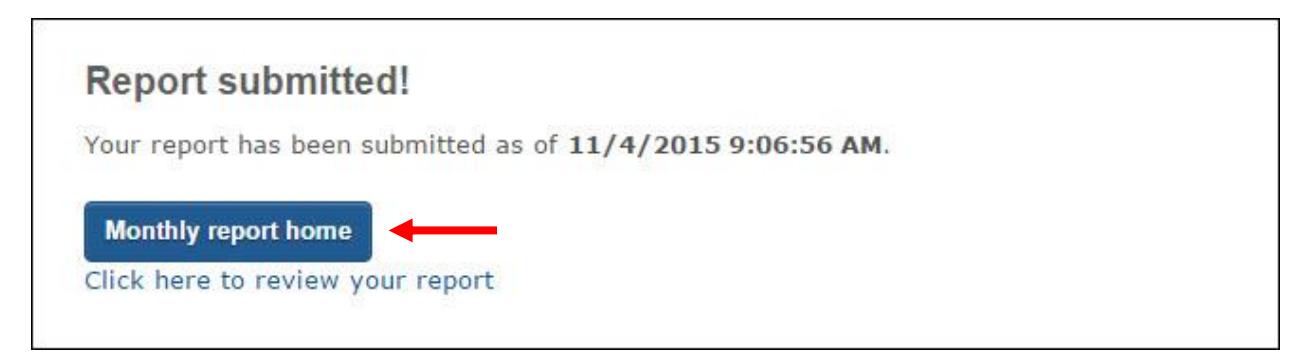

You may click the link to review your completed report, or you may click the blue Monthly report home button to return to the Monthly Report Launch (admin) page.

If you go back to the Monthly Report Launch screen, you will be able to:

- Edit a submitted report or continue/finish a report.
- View the status of all reports for the current fiscal year or past year.

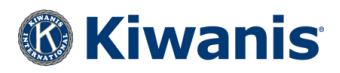

- Review a submitted or in-progress report.
- Download a PDF of your finished report to keep.
- Share a copy of the report with others.

**IMPORTANT**: You can go back into the MR for any month during the current club year to change any of your answers/information. No edits or updates to any month from the previous year can be made after November 10 of the following Kiwanis year.

#### <span id="page-17-0"></span>**SHARING A COPY OF THE REPORT**

If you want to email a copy of the completed report to someone, click the envelope icon under Send Copy on the admin screen.

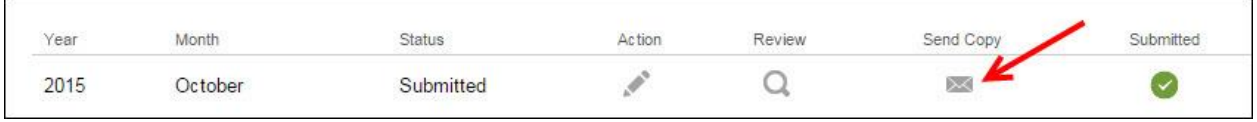

This will open a screen where you may add names and email addresses of recipients.

To add a new recipient, click the blue link named "Add new email" (shown below).

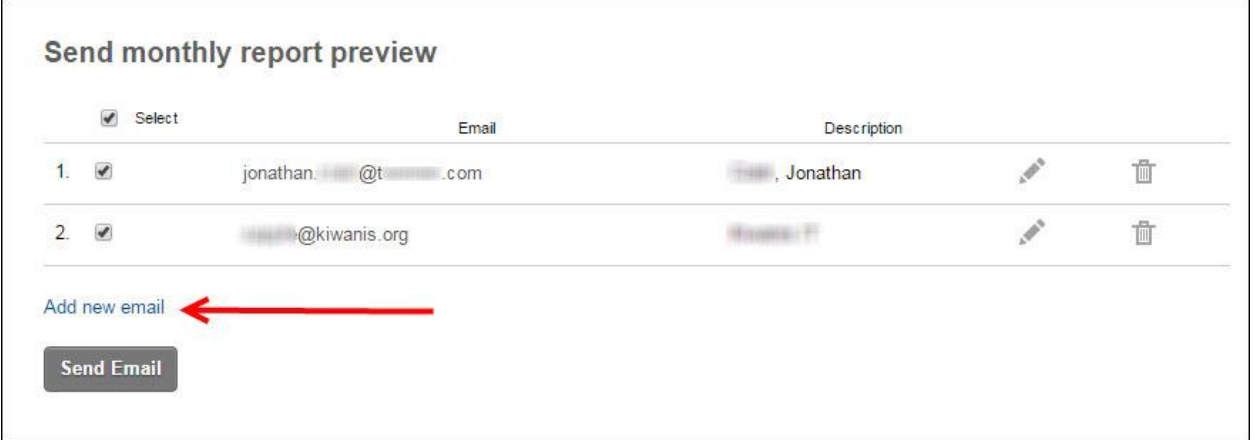

The "Add new email" box (see below) will display the name and email address of your club members and assigned lieutenant governor. As you begin typing the first few letters of the last name, a list of possible names will be automatically generated. If you see the correct name, select it and click the Save button — the name will be added to the recipients list.

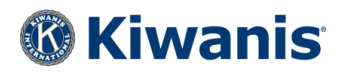

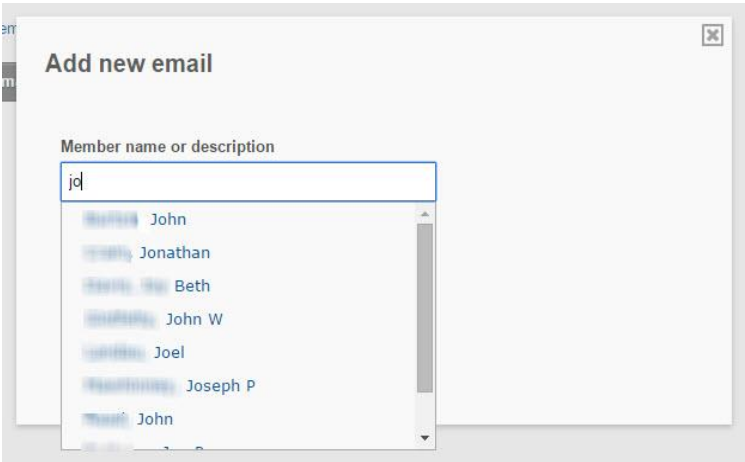

You also may type in the full email address of an individual or organization not already in the system.

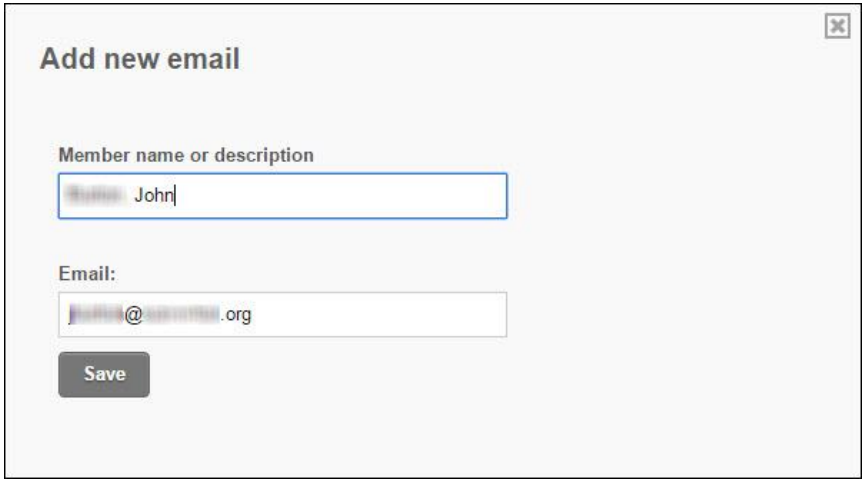

Check the boxes of the names to receive the copy, then click the Send Email button. These names and addresses will be saved in this list for you to use again to send next month's MR. You can remove any of them by clicking the trash-can icon on the right side of the listed names.

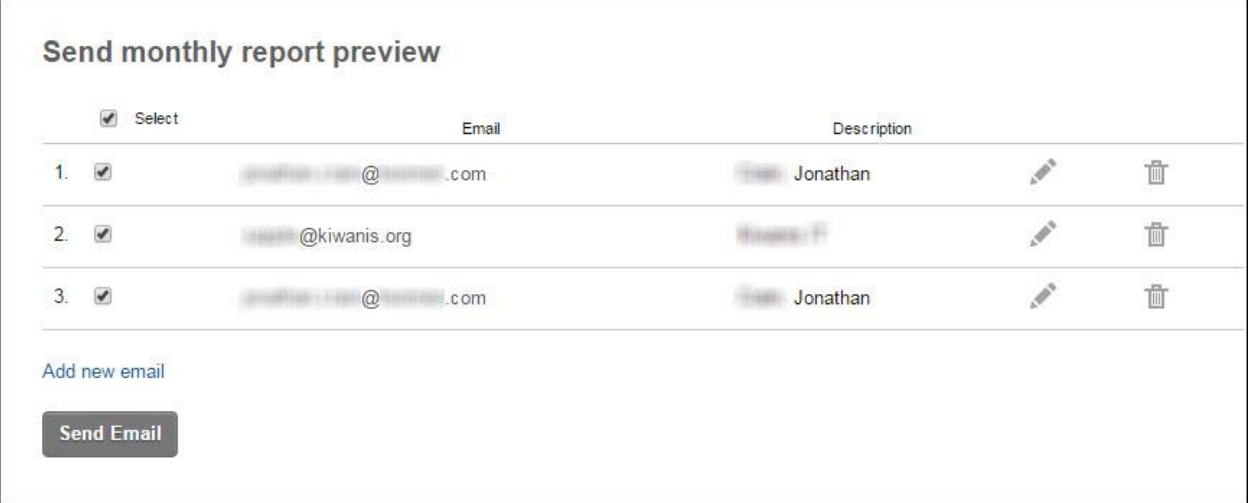

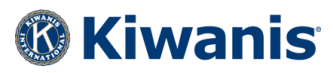

Once the copy has been sent, you will automatically be returned to the Home (admin) screen.

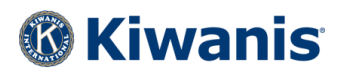

#### <span id="page-20-0"></span>**MONTHLY REPORT TIPS**

- The currency used for all your monthly reports will be automatically set for your club based on the currency in your part of the world.
- As previously discussed, reports may be edited, saved and submitted as many times as needed. If you submit a report with an error or simply need to make an adjustment, go back to the report and click the edit (pencil) icon. When you're ready, save the changes then resubmit the report. Make sure to resubmit by November 10 of the following Kiwanis year (Kiwanis years end on September 30).
- The club Annual Report will be compiled automatically if you have filed each of your monthly reports for the Kiwanis year. This is a huge time-saver for Kiwanis club secretaries — it means you don't have to keep 12 months of records or total all the data and add it to the Annual Report. Some club secretaries prefer to enter information into the Annual Report in November for the entire previous club year, *but it must be submitted by November 10.* You will have the chance to review and approve all the information before officially submitting it.